# **New Web Template Attribute**

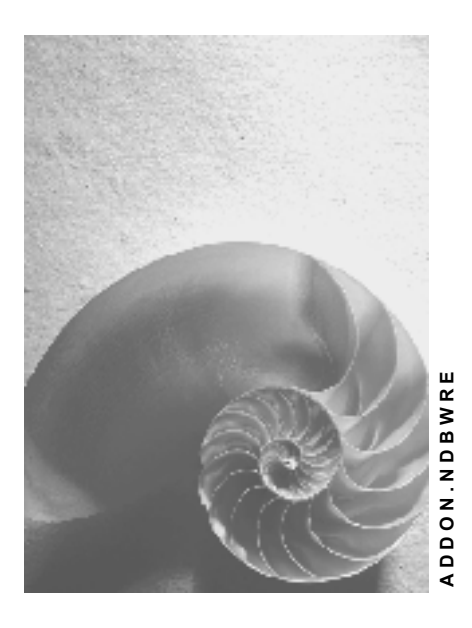

**Release 30B** 

<span id="page-0-0"></span>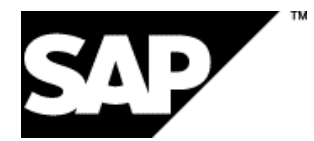

# **Copyright**

© Copyright 2003 SAP AG. All rights reserved.

No part of this publication may be reproduced or transmitted in any form or for any purpose without the express permission of SAP AG. The information contained herein may be changed without prior notice.

Some software products marketed by SAP AG and its distributors contain proprietary software components of other software vendors.

Microsoft®, WINDOWS®, NT®, EXCEL®, Word®, PowerPoint® and SQL Server® are registered trademarks of Microsoft Corporation.

IBM®, DB2®, DB2 Universal Database, OS/2®, Parallel Sysplex®, MVS/ESA, AIX®, S/390®, AS/400®, OS/390®, OS/400®, iSeries, pSeries, xSeries, zSeries, z/OS, AFP, Intelligent Miner, WebSphere®, Netfinity®, Tivoli®, Informix and Informix® Dynamic ServerTM are trademarks of IBM Corporation in USA and/or other countries.

ORACLE® is a registered trademark of ORACLE Corporation.

UNIX®, X/Open®, OSF/1®, and Motif® are registered trademarks of the Open Group.

Citrix®, the Citrix logo, ICA®, Program Neighborhood®, MetaFrame®, WinFrame®, VideoFrame®, MultiWin® and other Citrix product names referenced herein are trademarks of Citrix Systems, Inc.

HTML, DHTML, XML, XHTML are trademarks or registered trademarks of W3C®, World Wide Web Consortium, Massachusetts Institute of Technology.

JAVA® is a registered trademark of Sun Microsystems, Inc.

JAVASCRIPT® is a registered trademark of Sun Microsystems, Inc., used under license for technology invented and implemented by Netscape.

MarketSet and Enterprise Buyer are jointly owned trademarks of SAP AG and Commerce One. SAP, SAP Logo, R/2, R/3, mySAP, mySAP.com and other SAP products and services mentioned herein as well as their respective logos are trademarks or registered trademarks of SAP AG in Germany and in several other countries all over the world. All other product and service names mentioned are trademarks of their respective companies.

### **Icons**

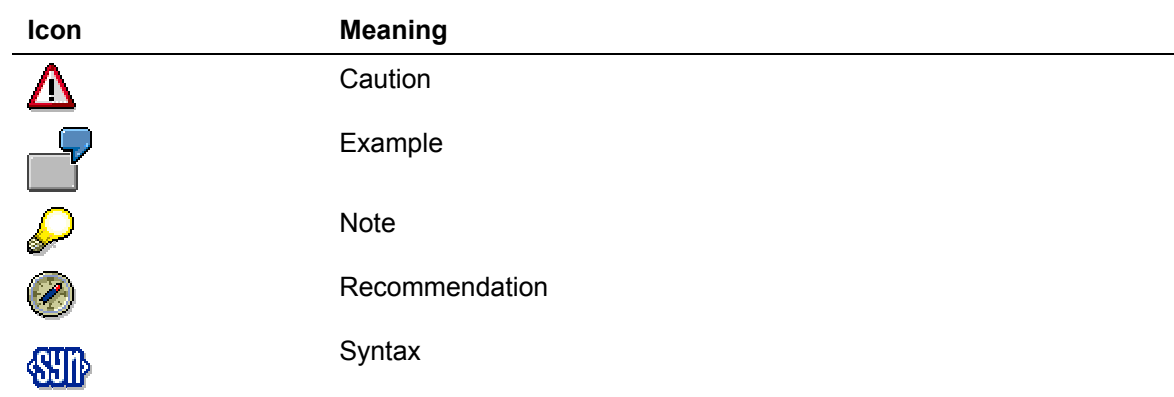

# **Typographic Conventions**

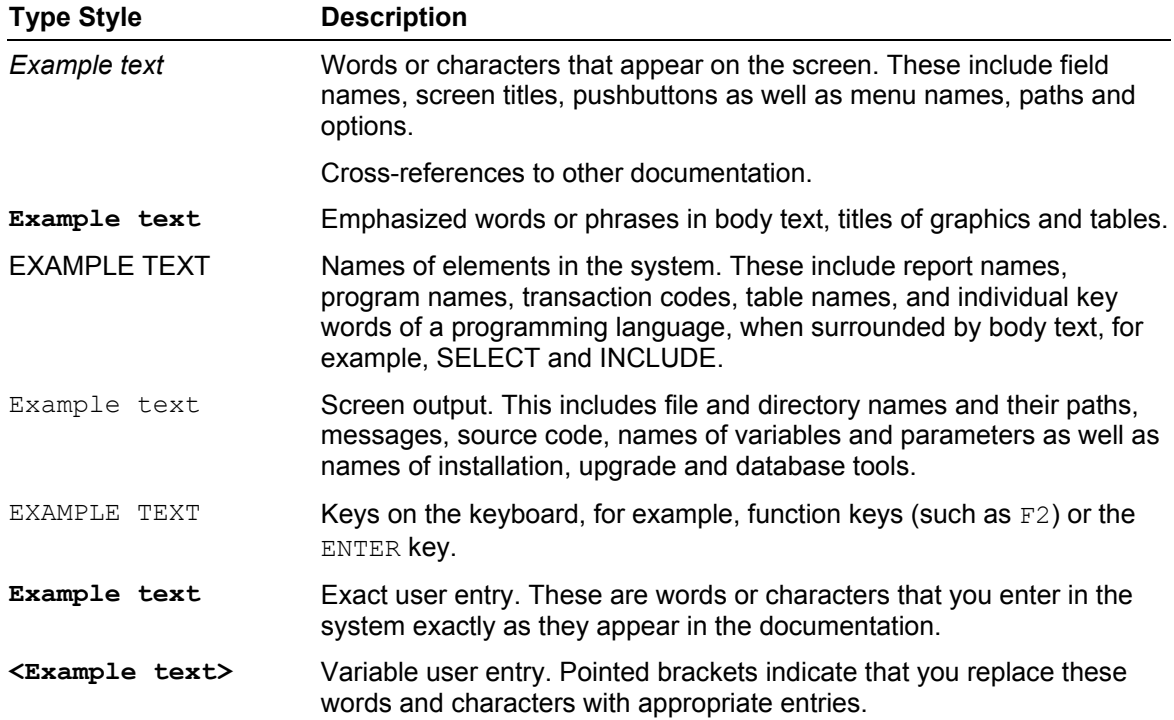

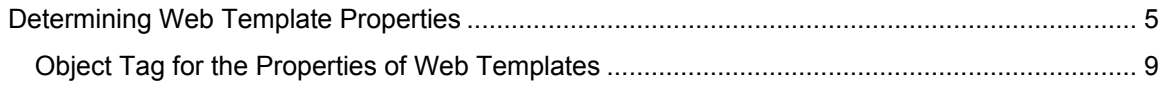

# $\mathcal{P}% _{M_{1},M_{2}}^{\alpha,\beta}(\theta;\omega)$

Please note: New sections in the documentation are highlighted in red.

# <span id="page-4-0"></span> **Determining Web Template Properties**

#### **Use**

You can specify the properties for your Web application in each Web template.

### **Procedure**

Select the Web template from the dropdown box in the header of the *Properties* window.

#### **Tab Page: General**

- Under *Description,* you can give the template a description of your choice*.*
- Under *Stylesheet*, you can see the stylesheet that is to display the Web application. Select the pushbutton with the three dots (*Choose Stylesheet)* to choose a different stylesheet for your Web application.
	- { The list of stylesheets is given on the left-hand side of the *Choose Stylesheet* dialog box. Select a stylesheet to see it in the preview window on the right-hand side.
	- $\circ$  To select a stylesheet for your Web application, select the required stylesheet and choose *OK.*

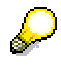

Only those stylesheets stored on the BW server are displayed in the selection list. If you want to use a stylesheet that is not in the list, for example one that is stored on your Web server, select the checkbox beneath the selection list and enter the URL*.* Choose *OK*.

#### **Tab Page: Web Item**

- Under *General*, you can give the Web application the following properties:
	- { *Status-Free Navigation*

By selecting *Status-Free Navigation,* the status on the server is reset after each navigation step in the Web application. This is only recommended for Web applications in which you rarely navigate.

- { *Use Personalized Template, if Available*
- { *Do Not Display System Messages*
- { *Do Not Display Warnings*
- { *Force Variable Screen Display*

If *Force Variable Screen Display* is not selected, the variable screen is only displayed when the mandatory variables are not filled. By selecting the *Force Variable Screen Display*, the variable screen is displayed at all times.

- { *Reset Variables to Default Values*
- { *Display Same Variable(s) Only Once*

This ensures that the same variables for different queries are displayed only once.

- { *Open Dialogs in New Windows*
- { *Read Mode for Data*

{ *Output Optimization (Device-Dependent)*

By selecting *Output Optimization (Device-Dependent)*, you bring about an automatic, device-specific optimization of Web item settings at runtime (for example, chart size for PDAs).

{ S*ession Encoding in the URL*

A cookie is used by default to manage the session for a stateful BEx Web Application. This can lead to possible problems, however, you can eliminate these with the help of this attribute. For more information on these Web template properties see Object Tag for the Properties of Web Templates [Seite [9\]](#page-8-1).

#### { *Automatic Session Management*

You can use *automatic session management* to optimize the management of system resources on the application server. By selecting *automatic session management,* the server resources are automatically released after leaving the site.

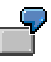

You can use this function in situations where the execution of a Web application takes up a great deal of working memory, or where a large number of users working in parallel are involved. Memory space is provided on the application server as long as a session is valid for a particular user.

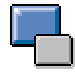

Normally, the server cannot detect whether a user has closed the browser or navigated to another Web site. However, this information is required to efficiently use and release application server resources.

Selecting the property *Automatic Session Management* generates additional HTML and JavaScript code at runtime, which enables you to detect when the browser is closed or the user navigates away from the Web site. More specifically, when the Web template is executed, the system firstly generates an HTML page, which contains a HTML frameset with a single frame. JavaScript code is registered in this framset, which reacts upon the unload event of the frameset. The only frame to contain the entire width of the browser is the one that contains the actual Web application.

- When the user closes the browser, the unload event of the frameset is triggered and the corresponding JavaScript code is executed. This JavaScript ensures that, firstly, a SAP BW URL is triggered with the command "page free". This ends the current Web application and releases the memory space that is no longer required. The URL is sent by briefly opening a browser window, as you will see shortly.
- When there are external links in the Web application and the user uses them to navigate to another Web site, automatic session management behaves as if the browser had been closed. For this, you must have taken the following points into account when setting external links in the Web application:
	- Enter *"\_top"* as the attribute *Target* if the Web application is to fill the entire browser and fully replaced when navigating away to an external link.
	- Enter the unique parent name for the frameset as the attribute *Target* if a frameset is to be used and the Web application is to be displayed in a frame. This is necessary to enable the removal of the entire

frameset when the user navigates away from the Web site (and to enable the JavaScript to be called up).

Example for a URL to external pages:

<a href="http://www.sap.com" target="\_top">Go to www.sap.com</a>

# Λ

Do not use the *Automatic Session Management* property when using the Web application in the SAP Enterprise Portal. In this case, the portal closes the Web application correctly by itself.

{ *Show Jump Target In* 

You can use the Web template property *Show Jump Target In* to control the jump from the context menu to the RRI:

- When the standard setting is selected (menubarRRI), the RRI jump takes place in a window with a menubar.
- If you do not make an entry, the RRI jump always takes place using a new window.
- If you enter a frame name, the RRI jump takes place in this frame.
- If you enter the name of an existing window, the RRI jump takes place in the window with the specified name.
- Also refer to Goto [Extern].
- Object Tag for the Properties of Web Templates [Seite [9\]](#page-8-1)
- In the *Entries in Context Menu* column, all possible context menu entries are listed. You can decide whether each context menu entry is
	- { Not displayed (*No Display)*
	- { Always displayed in the basic context menu (*Always Display)*
	- { Or displayed in the enhanced menu (*Enhanced Menu*)

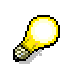

.

See also Modifying the Context Menu [Extern]. The letters *X* (for *Always Display*) and *E* (for *Enhanced Menu*) describe the values for the corresponding parameters for modifying the context menu.

#### **Storing Settings in the Library**

- As well as saving the settings you determine for Web items, you can also save the properties of a template in a library. Choose *Save in Library* in the lower area of the *Web Item* tab page. For details of how to save your properties and for creating new libraries, see Working with the Library for Web Items [Extern].
- The saved Web template properties are treated in the same way as the Web items you saved in the library, meaning that you can find your saved Web template properties in the *Web Items* window on the *Library* tab page. Once you have saved your Web template properties, you have created a model for further Web templates.

#### **Applying Settings to the Current Web Template**

- To copy properties to other Web templates, proceed as follows:
- a. In the *Web Item* window, on the *Library* tab page, with the right mouse button choose the Web template property that you want to copy.
- b. Choose *Transfer Properties for Current Template.*

The properties for the Web template are transferred. You can see this in the changed settings for the Web template in the *Properties* window.

• To reassign the standard settings to the current Web template, choose *Web Template* → *Reset Properties*

In the *Properties* window, the standard settings are now reset.

# <span id="page-8-1"></span><span id="page-8-0"></span> **Object Tag for the Properties of Web Templates**

## **Definition**

Object Tag for defining the properties of Web templates.

### **Use**

The attributes of a Web template can be defined in an object tag. In addition to the Web template attributes listed below, all of the context menu properties also belong. These properties can also be transferred with URL when calling up the Web template.

Parameter 'CMD' must be set to 'SET\_PROPERTIES' to indicate that these are the attributes of the Web template.

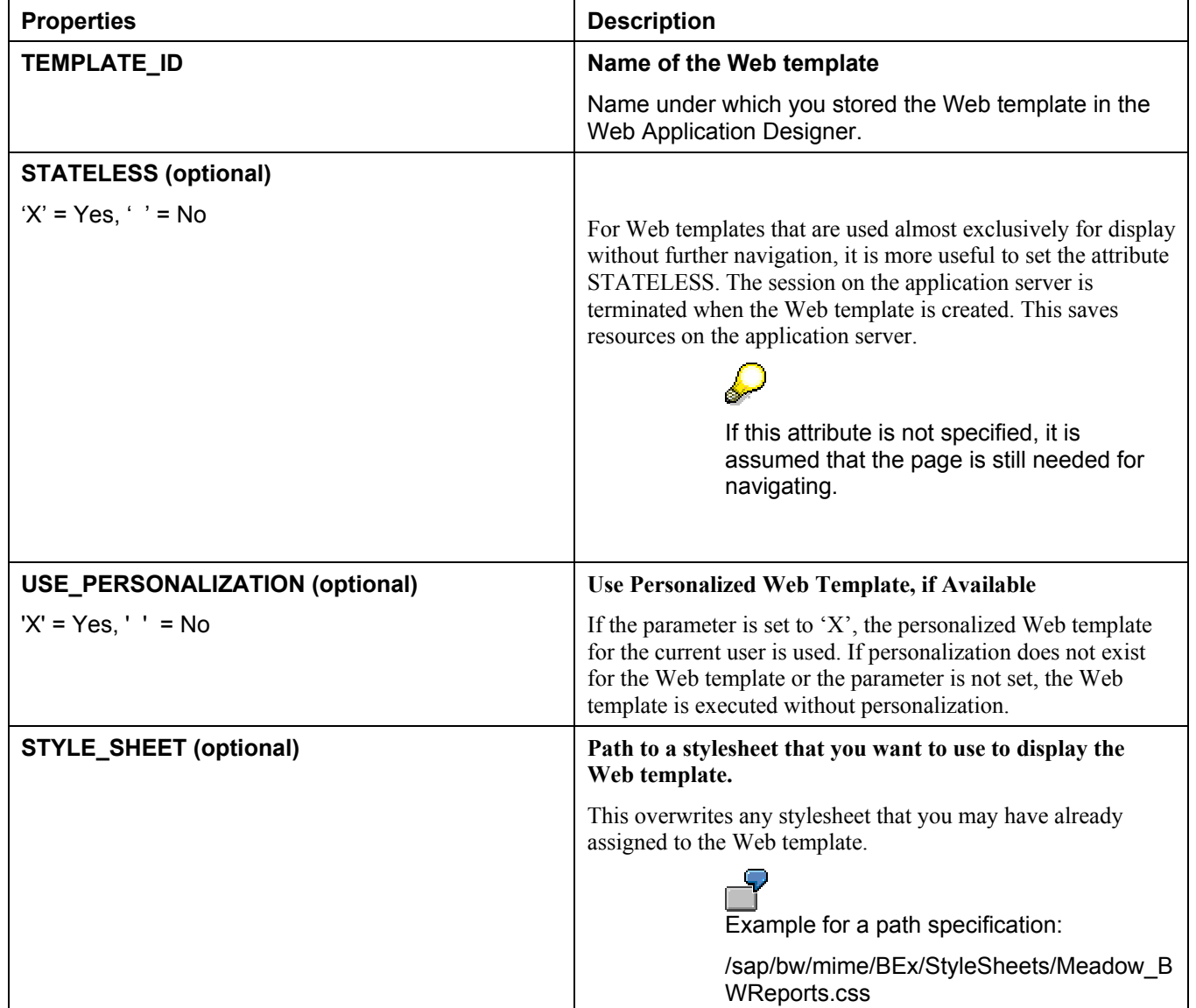

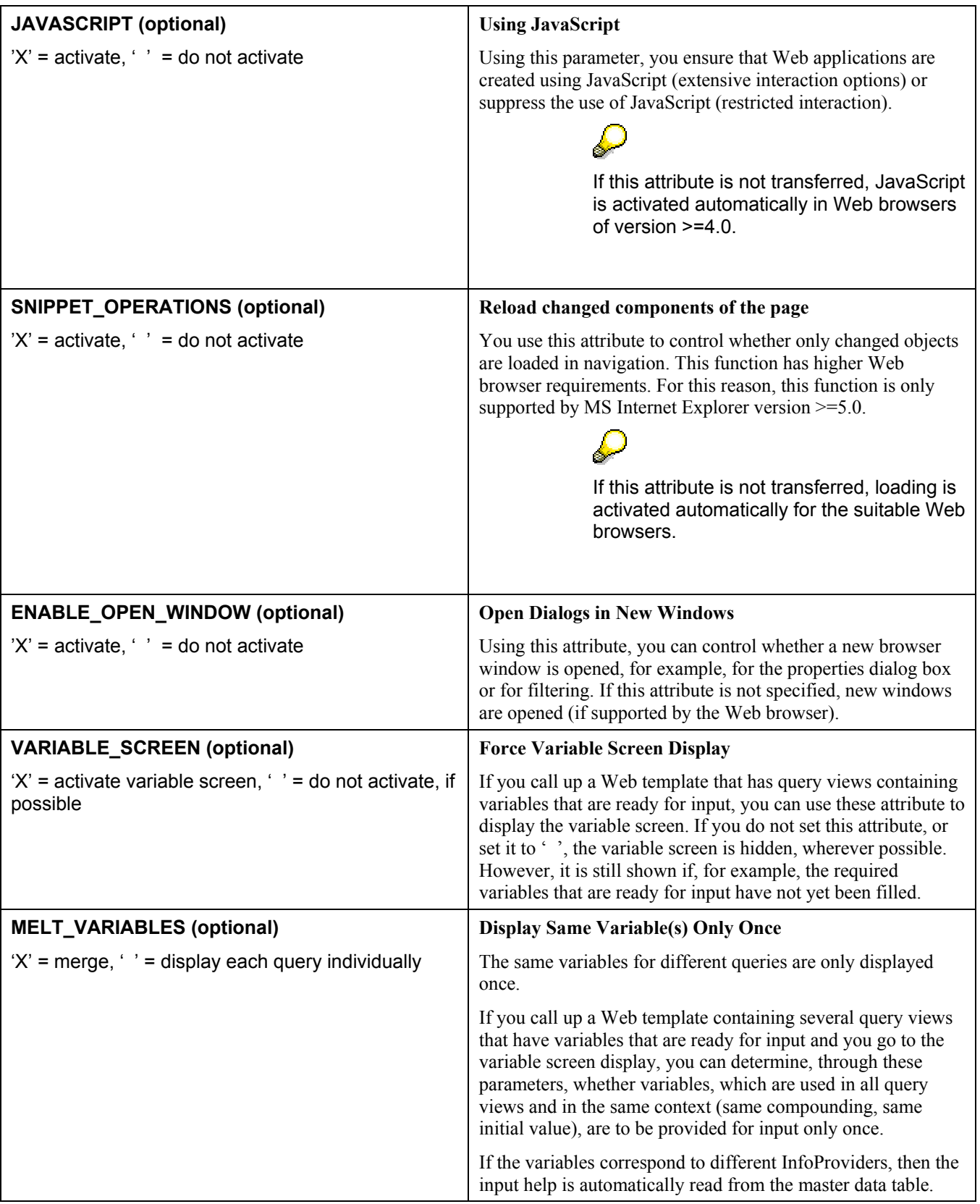

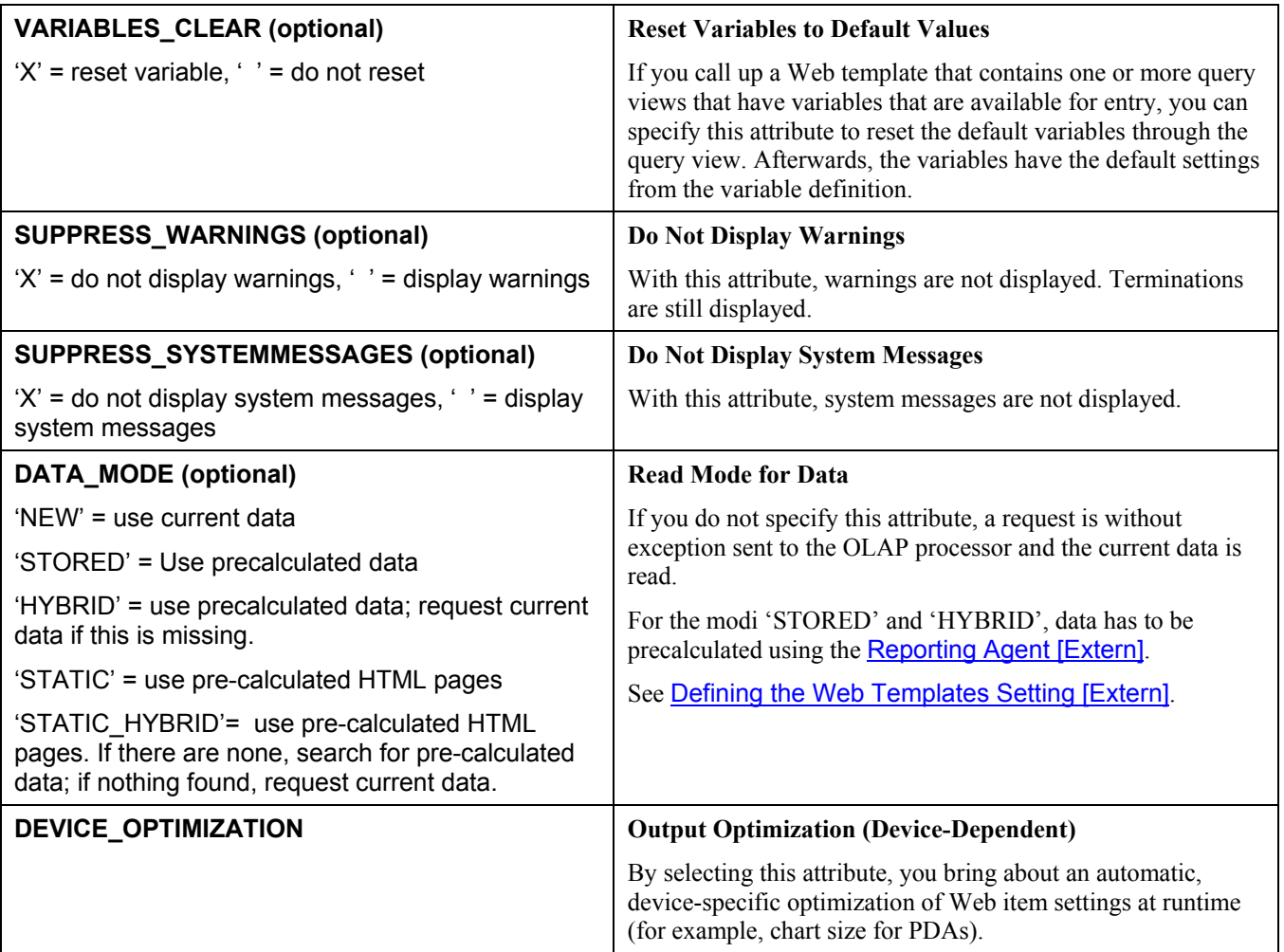

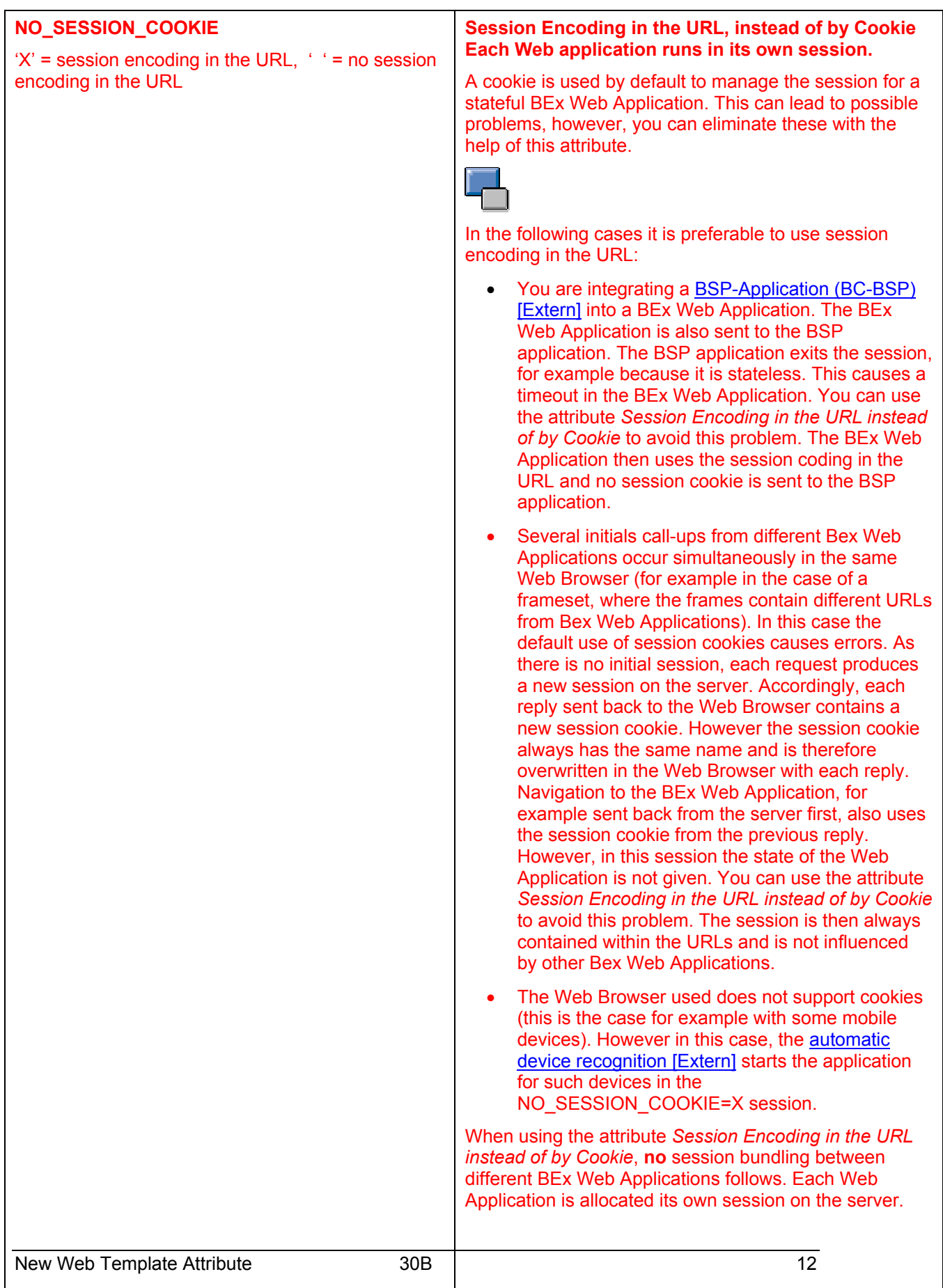

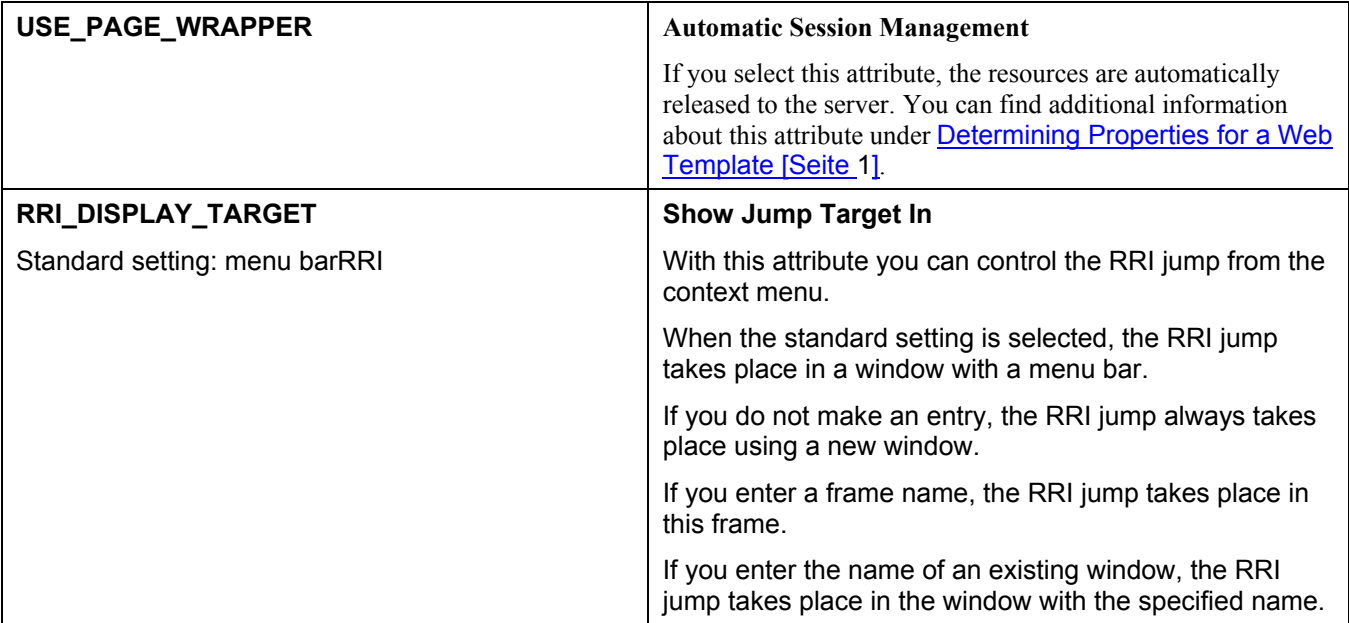

### **Examples**

#### **The Web template should appear with variables entry**

<object>

```
 <param name='OWNER' value='SAP_BW'>
 <param name='CMD' value='SET_PROPERTIES'>
 <param name='VARIABLE_SCREEN' value='X'>
</object>
```
#### **Context menu should not contain an enhanced menu**

<object>

 <param name='OWNER' value='SAP\_BW'> <param name='CMD' value='SET\_PROPERTIES'> <param name='MENU\_ENHANCED' value=' '>

</object>

The following, additional attributes for setting data providers or special data providers / Web items are usually set only in conjunction with command URLs for calling up Web templates. However, they can also appear statically in the object tag. The index in the parameter is indicated in the following by '\_I'.

#### **Displaying a query**

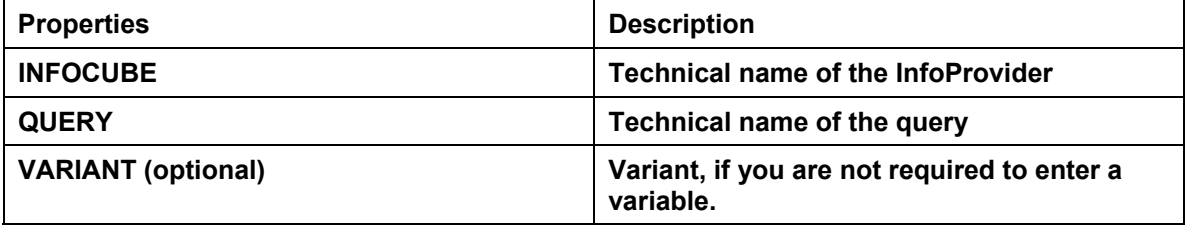

#### **Display of another query view**

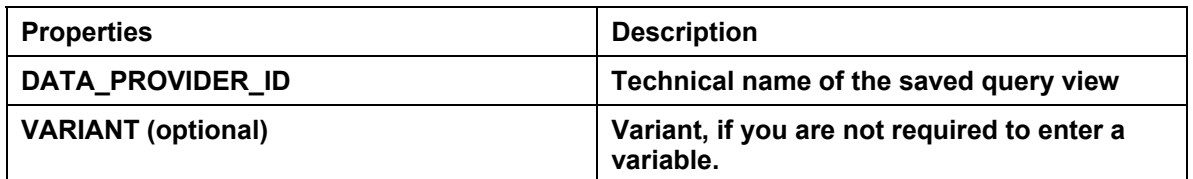

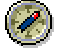

The attributes PAGEID and WBID that are used in BW 2.x are supported for the Web templates created under BW 2.x. However, we recommend that you no longer use these.

#### **Attributes for overwriting the data provider initialization**

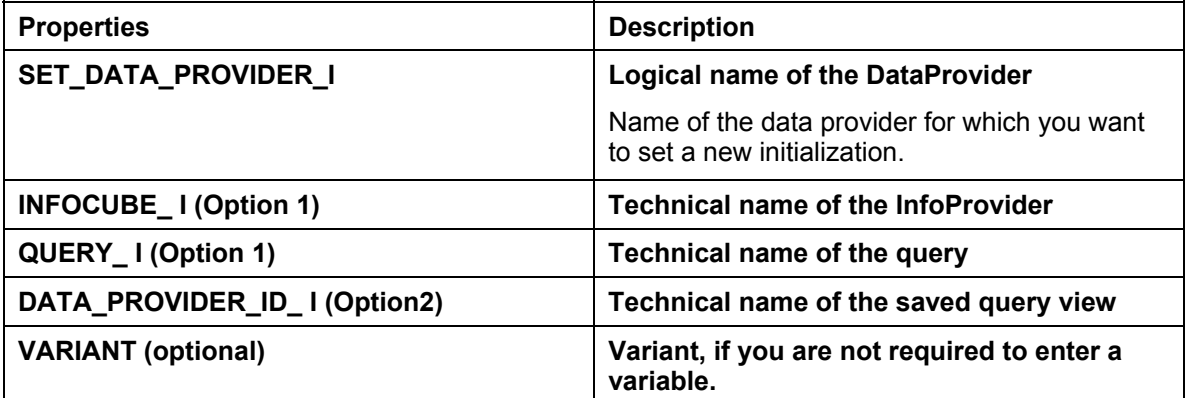

#### **Attributes for overwriting the Web item initialization**

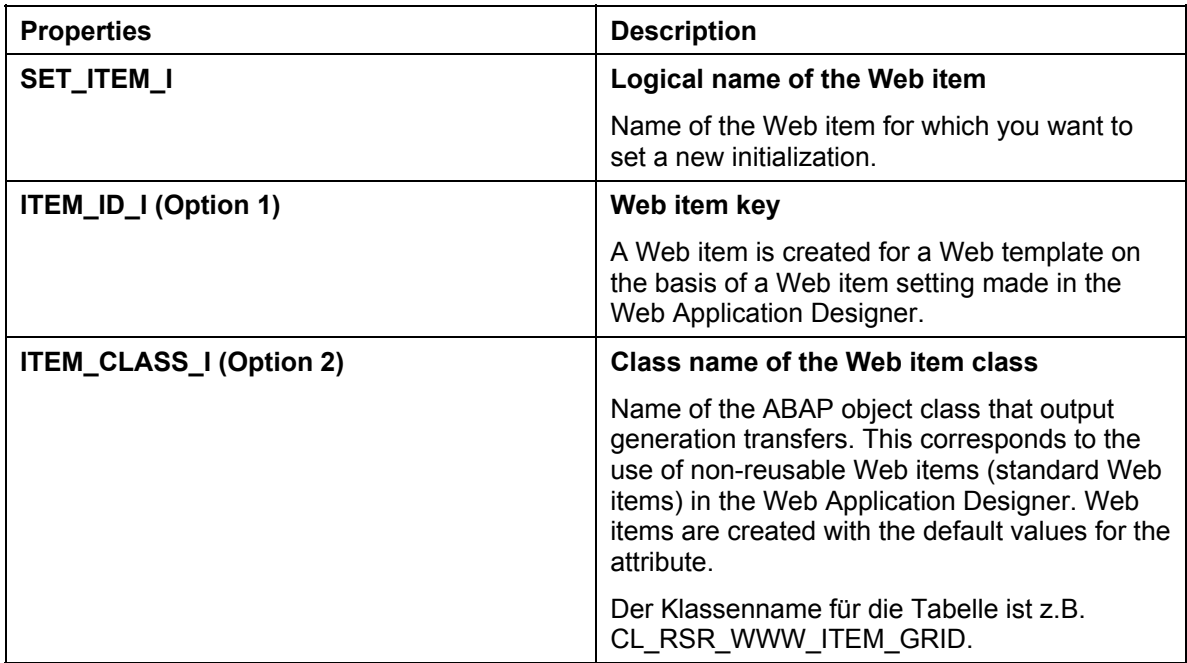